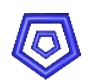

# **ESS** Enterprise Solution Server

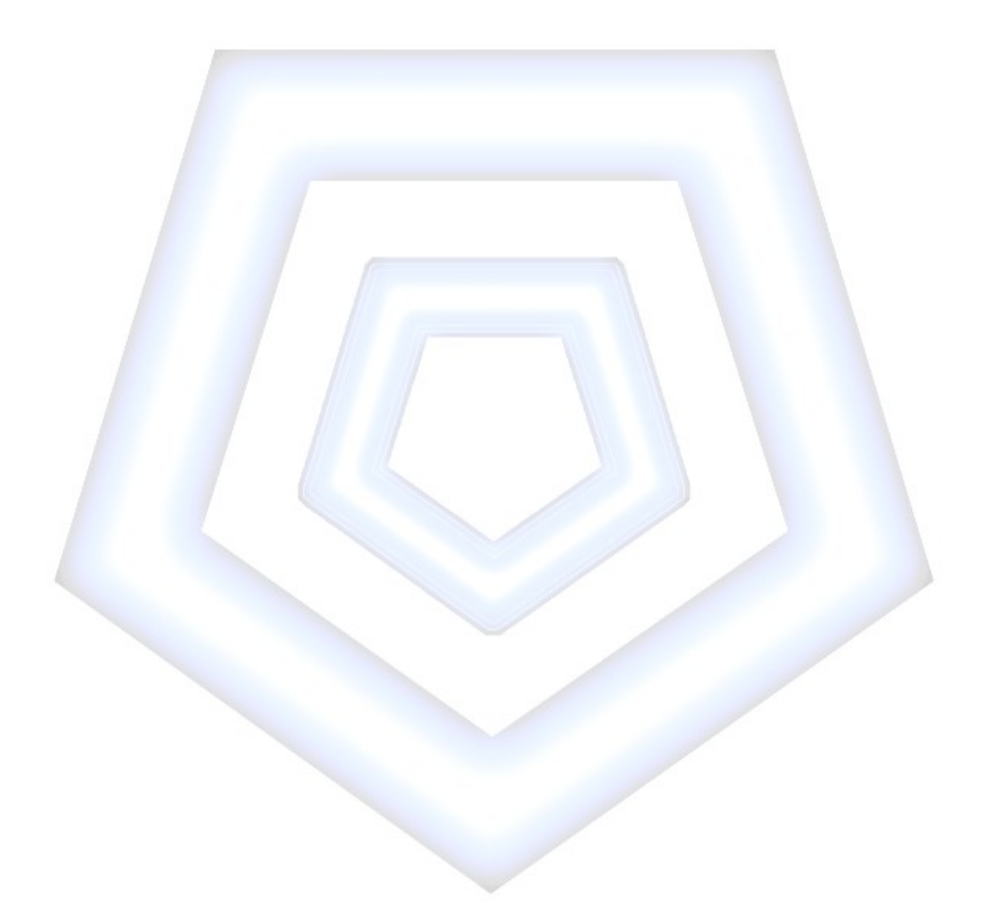

# **Bankbelege einlesen**

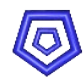

# Inhaltsangabe

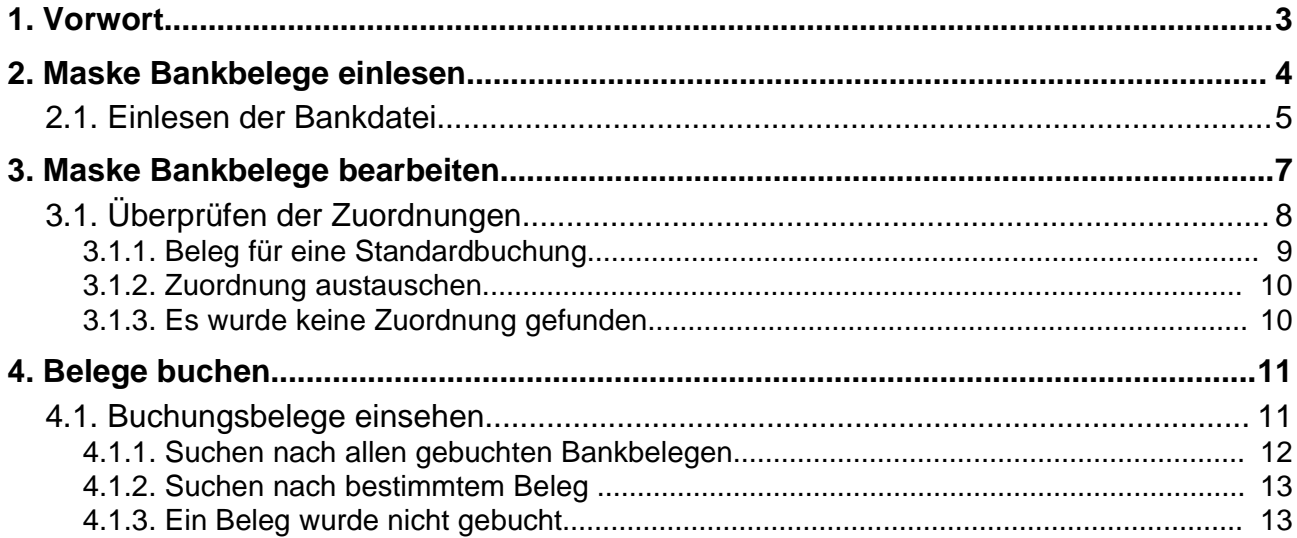

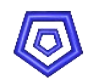

# **1. Vorwort**

Über das Modul Bankbelege können Kontoauszüge, die aus einem Bankprogramm in eine csv-Datei geschrieben wurden, in den ESS eingelesen und weiterbearbeitet werden.

Beim Einlesen der Datei erfolgt eine Zuweisung des einzelnen Belegs zu einem ESS-Datensatz.

Dabei wird der Textinhalt des einzelnen Belegs aus der Datei mit der Debitor-/Kreditornummer und Rechnungsnummer in ESS-Belegen verglichen, sowie der Betrag mit dem offenen Rechnungsbetrag (plus/minus 50 Euro im Standard-System, wobei dieser abweichende Betrag firmenspezifisch anpassbar ist).

Durchsucht werden die Tabellen EK-/VK-Rechnung, EK-/VK-Zahllauf und DTAUS.

Bei nicht eindeutiger Übereinstimmung werden pro Beleg alle gefundenen Datensätze als Vorgabe in einer Submaske aufgelistet, um die manuelle Zuordnung zu erleichtern.

Über die Aktion Belege buchen werden für alle zugeordneten Belege Zahlungsbelege im ESS angelegt und gebucht.

Nicht zugewiesene Belege bleiben nach dem Buchen in der Maske stehen und können über die Aktion Bankbelege zurücksetzen gelöscht werden.

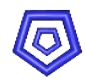

# **2. Maske Bankbelege einlesen**

Über das Menü BUCHHALTUNG gelangt man in die Maske BANKBELEGE EINLESEN.

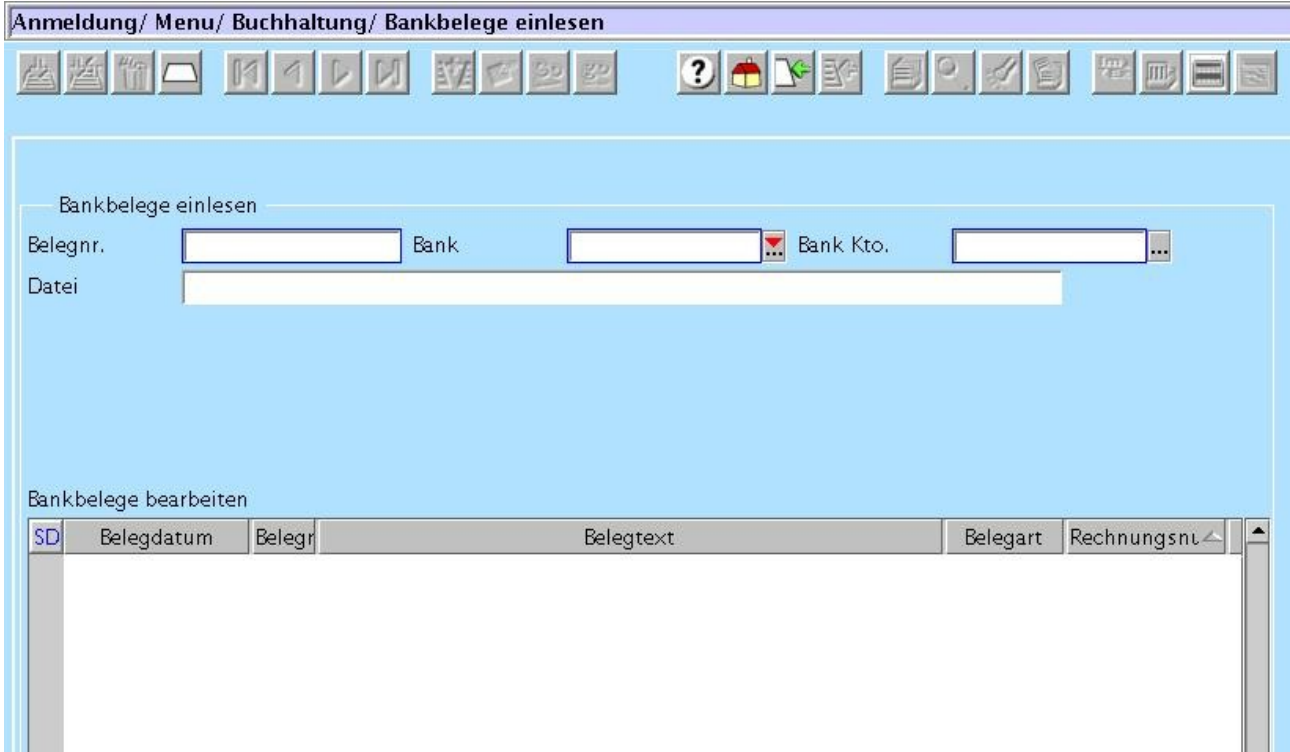

#### **Feldbeschreibung:**

Belegnr.: Hier muss eine Belegnummer, wie z.B. die Kontoauszugsnummmer, vom Anwender eingetragen werden, als Referenz für die eingelesenen Datensätze

Bank: Bank, von der die Daten kommen

Bank Kto.: Konto aus dem Kontenrahmen, auf das die Bankbuchungen erfolgen sollen. Dieses Konto (sowie ein Konto unterwegs für DTAUS) sollte bereits im Bankdatensatz des Mandanten hinterlegt sein. (Maske MANDANT -> MANDANTENBANKEN)

Datei: Dateiname (mit Pfadangabe) aus der die Belege eingelesen werden. Diesem Feld ist ein Dateibrowser hinterlegt, der durch Doppelklick auf das Feld aktiviert wird.

#### Submaske Bankbelege bearbeiten:

In der Submaske werden die Datensätze der eigelesenen und zugeordneten Daten aufgelistet.

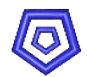

## **2.1. Einlesen der Bankdatei**

### **Vorgehen:**

- **Belegnummer und Bank eintragen** -> Das Feld Bank Kto. füllt sich automatisch, wenn in der angegebenen Mandantenbank ein Konto aus dem Kontenrahmen hinterlegt ist.
- **Eintragen der Bankdatei mit Pfadangabe oder Suchen mit Hilfe des Dateibrowsers.**

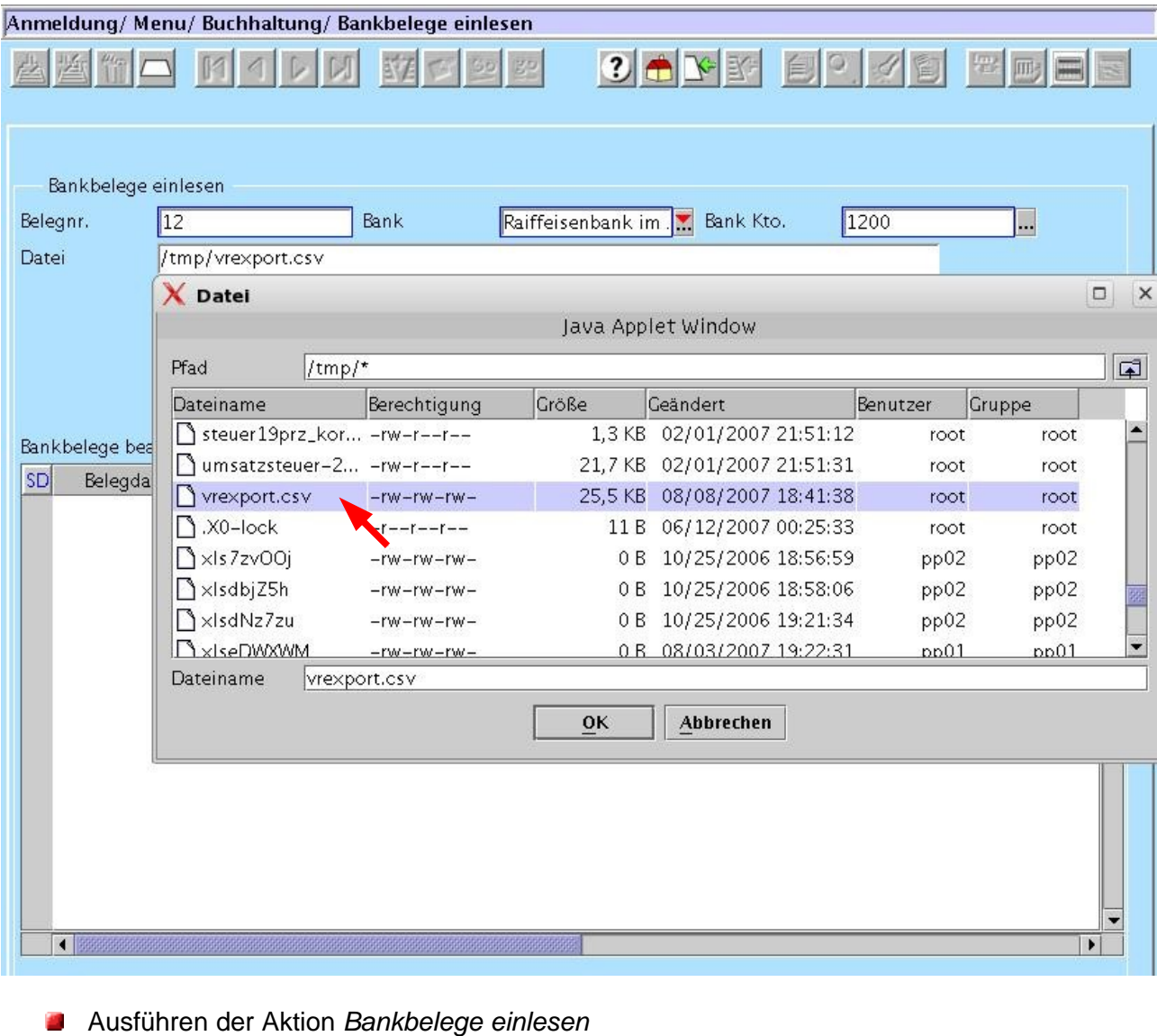

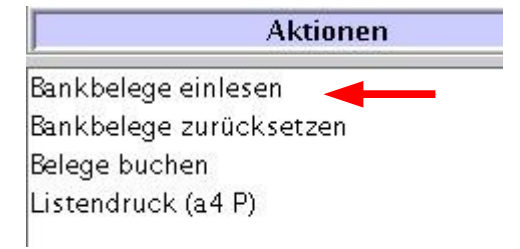

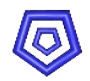

#### **Hinweis:**

Die Datei sollte folgendermaßen gegliedert sein:

Datum (DDMMYYYY), Text, Betrag

Das System liest nun die Bankdatei ein und versucht dabei eine Zuordnung zu Datensätzen im ESS.

Die zugeordneten, sowie die eventuell nicht zugeordneten Belege werden als Datensätze in der Submaske Bankbelege bearbeiten angelegt.

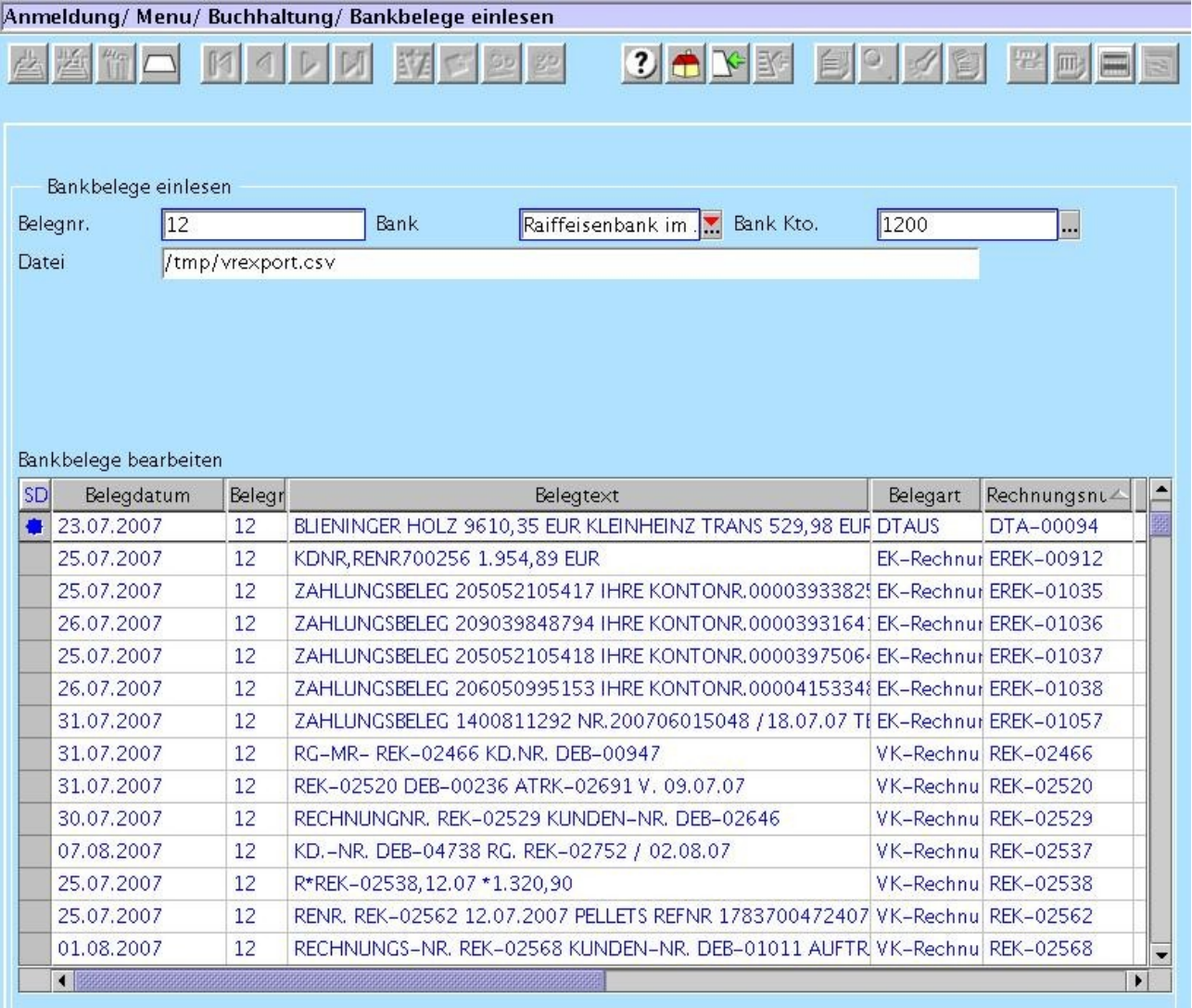

Über den Maskenbaum oder durch Doppelklick in die Submaske gelangt man in die Maske BANKBELEGE BEARBEITEN um die Zuordnung der einzelnen Belege zu kontrollieren., bzw. zu ergänzen.

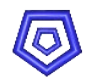

# **3. Maske Bankbelege bearbeiten**

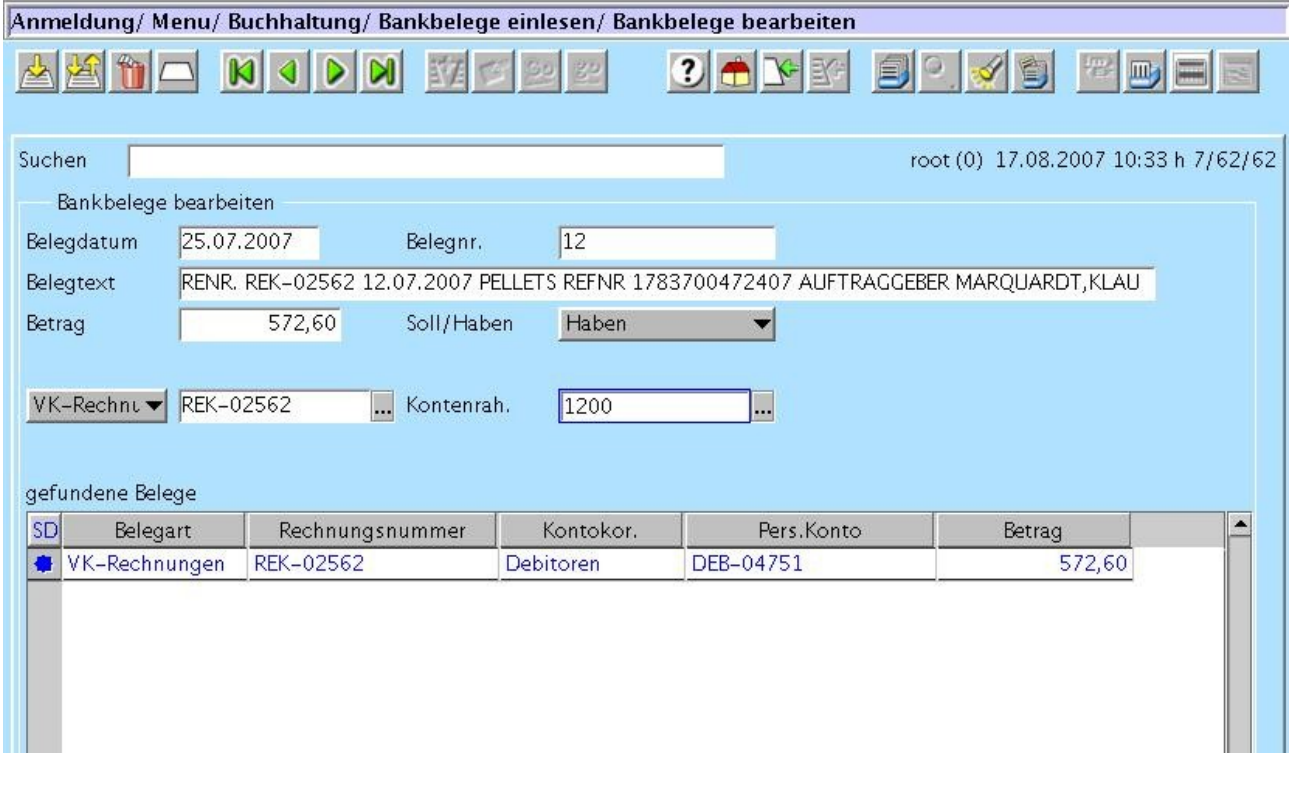

## **Feldbeschreibung**:

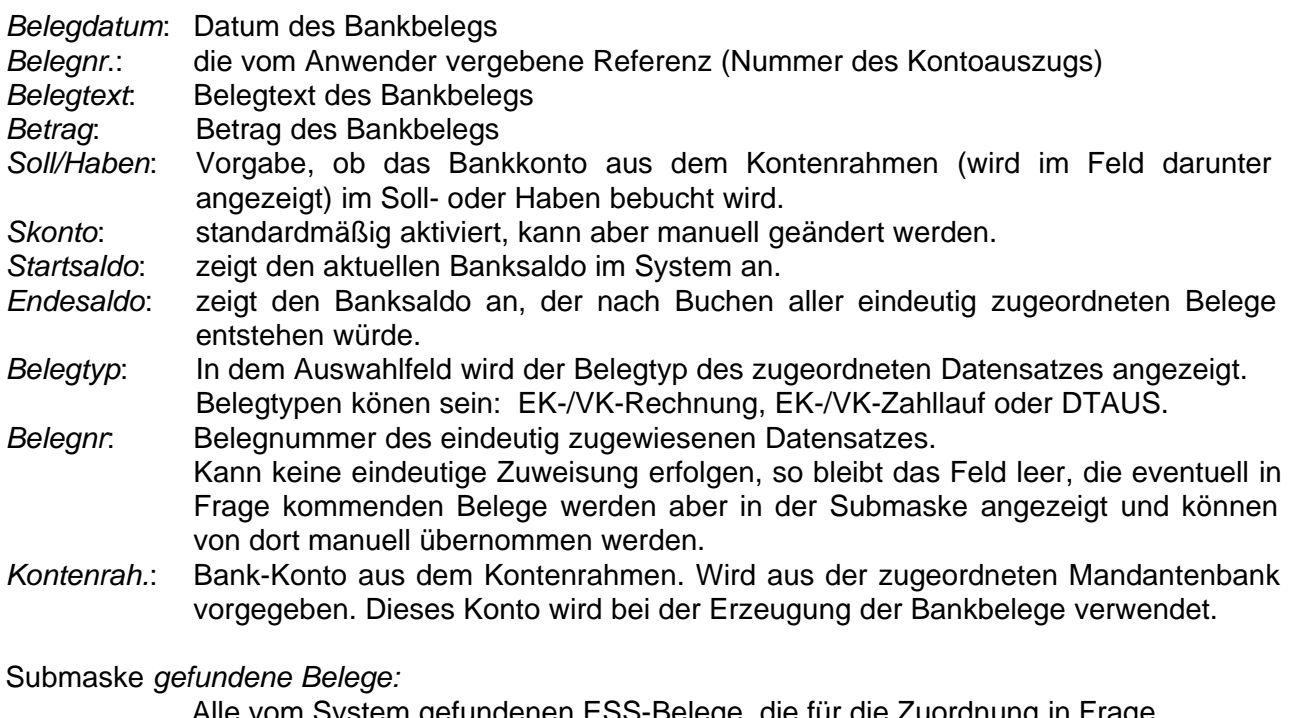

Alle vom System gefundenen ESS-Belege, die für die Zuordnung in Frage kommen.

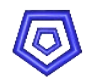

# **3.1. Überprüfen der Zuordnungen**

Um die Zuordnungen zu überprüfen können die einzelnen Datensätze durchgeblättert werden.

#### **Hinweis**:

Über die Feldverknüpfung des Belegs kann am schnellsten in den zugeordneten Datensatz gewechselt werden, um ihn einzusehen.

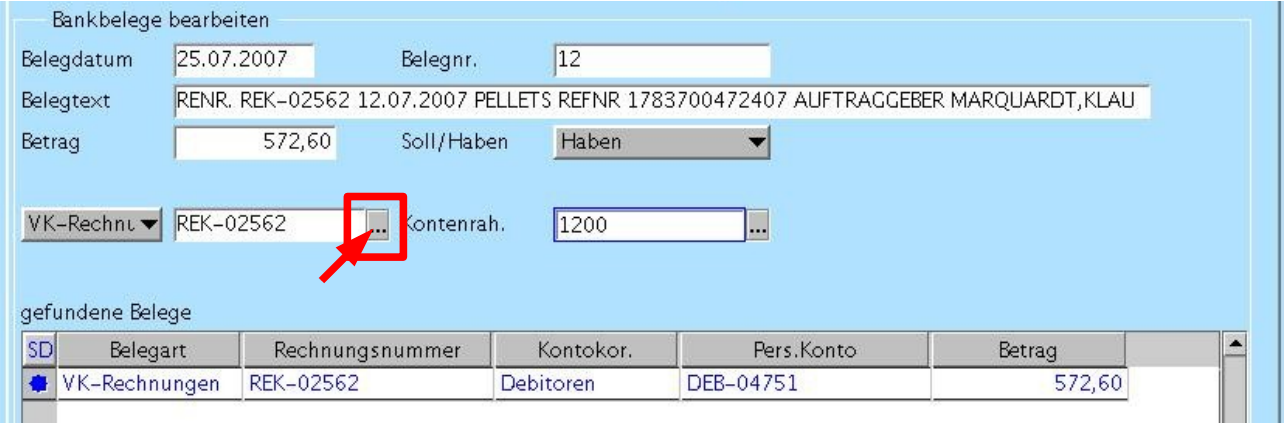

Ist das Feld leer, so kann, nachdem der entsprechende **Belegtyp eingestellt** wurde, wie gewohnt nach einem bestimmten Datensatz gesucht werden, um ihn gegebenenfalls manuell zuzuordnen.

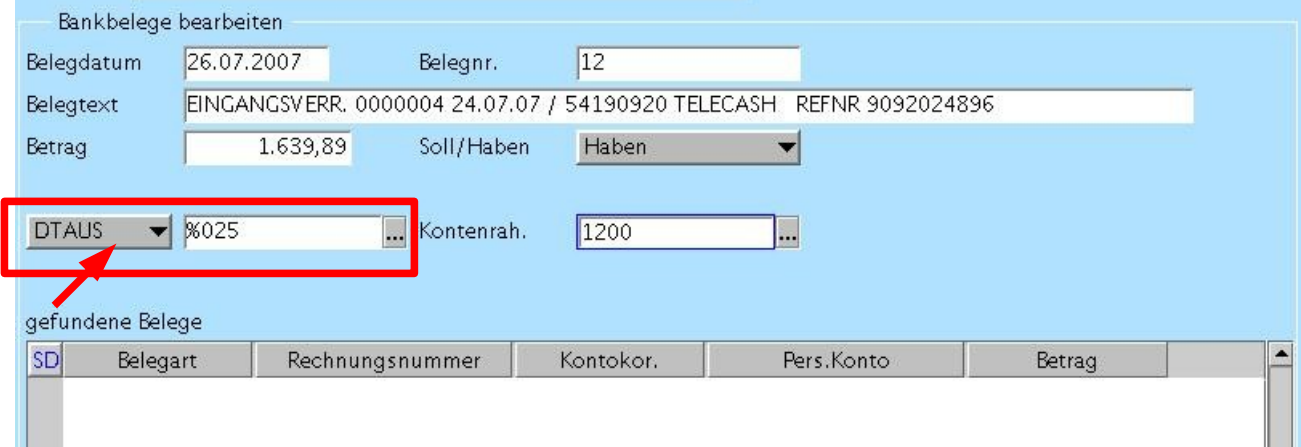

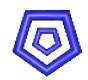

## **3.1.1. Beleg für eine Standardbuchung**

Wird im System kein passender Beleg gefunden, so kann der Datensatz als Standardbuchung bearbeitet werden, indem der Belegtyp Kontenrahmen eingestellt und das gewünschte Gegenkonto eingetragen wird.

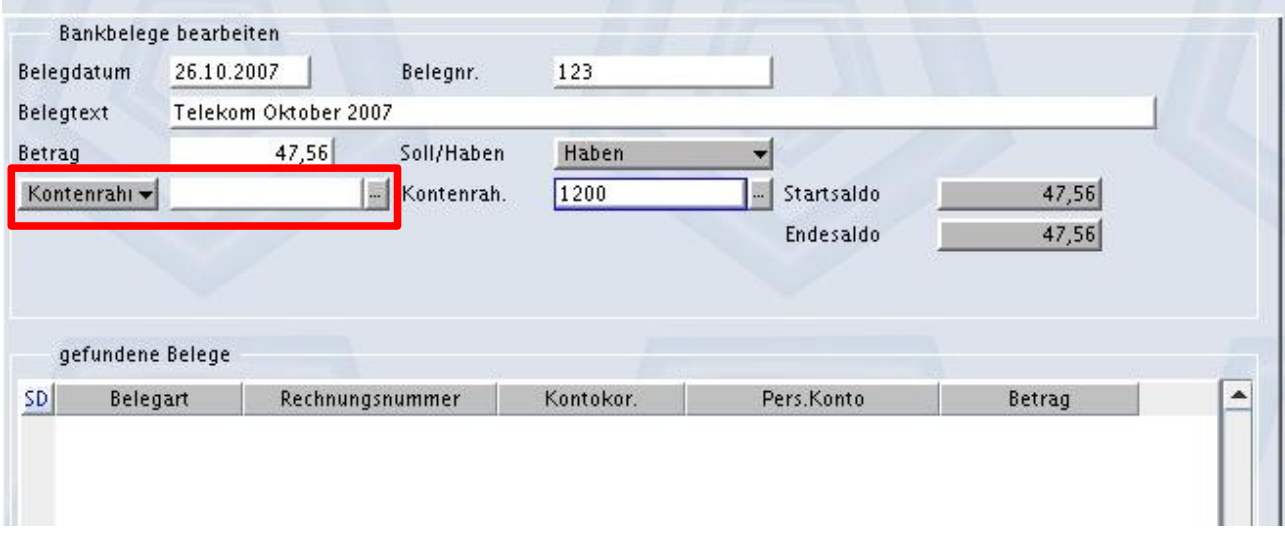

Dabei wird der im Kontenrahmen hinterlegte Steuersatz und eine Buchungsart vorgeschlagen, beides ist aber, wie gewohnt, für die einzelne Buchung änderbar.

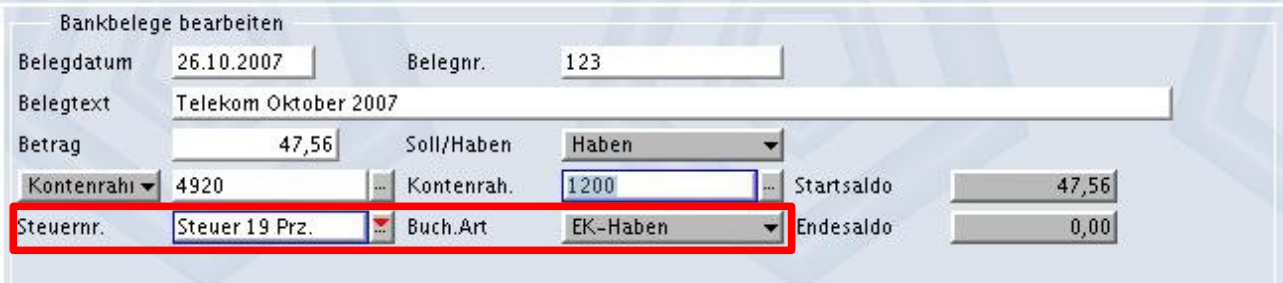

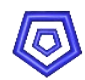

### **3.1.2. Zuordnung austauschen**

Falls vom System keine eindeutige Zuordnung erfolgen konnte, oder ein anderer Beleg zugeordnet werden soll, kann ein Beleg-Vorschlag aus der Submaske manuell übernommen werden.

#### **Vorgehen**:

- **Anklicken des gewünschten Datensatzes in der Submaske** -> dabei wird der Belegtyp und die Belegnummer übernommen
- **Speichern mit F2**

oder

- **EXT** manuelles Eintragen einer Belegnummer (und des Belegtyps)
- **Speichern mit F2**

## **3.1.3. Es wurde keine Zuordnung gefunden**

Wird vom System keine Zuordnung gefunden, so kann das folgende Gründe haben:

- Die Rechnungszahlung wurde bereits gebucht (in der Rechnung ist der offene Rechnungsbetrag 0,00 und die Rechnung ist erledigt)
- Der Zahlbetrag auf dem Bankauszug variiert mehr als 50 Euro (bzw. dem firmenspezifischen Wert) vom Rechnungsbetrag.

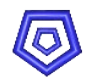

# **4. Belege buchen**

Um die zugeordneten Belege im System zu buchen, muss die Aktion Belege buchen 40 ausgeführt werden.

Dabei werden für alle eingelesenen Belege mit eindeutiger Zuordnung zu einem ESS-Beleg Buchungsbelege angelegt und gebucht (Einsehbar über die Maskenbaumverknüpfung). Die Datensätze werden aus der Maske Bankbelege bearbeiten gelöscht.

Datensätze ohne Zuordnung (mit leerem Feld Belegnummer) werden nicht weiterverarbeitet und bleiben in der Submaske stehen.

Sollte einer der Belege bereits als Zahlungsbeleg angelegt sein, so erfolgt eine entsprechende Meldung und der Datensatz bleibt ebenfalls in der Submaske stehen.

## **4.1. Buchungsbelege einsehen**

Die Buchungsbelege können am Besten in der Maske BUCHUNGSERFASSUNG gefunden werden.

Beim Erzeugen der Buchungsbelege wird der eingelesene Buchungstext in das Feld Buch. Text geschrieben.

Im Feld Belegtext wird die Nummer, die als Referenz der Beleg-Übertragung (z.B. Konto-Auszugsnummer) vergeben wurde, und die des zugeordneten ESS-Belegs gespeichert.

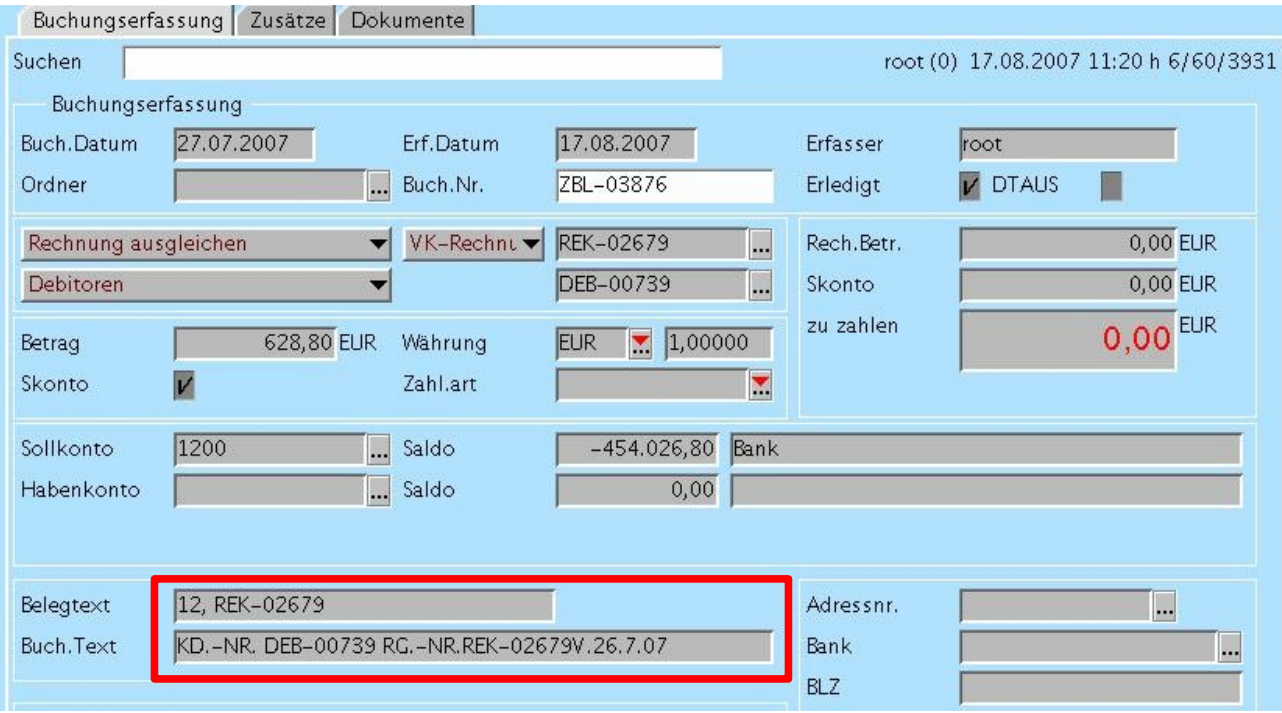

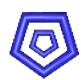

## **4.1.1. Suchen nach allen gebuchten Bankbelegen**

- **Maske BUCHUNGSERFASSUNG**
- Über den Button Taschenlampe wechseln in die Such-Abgrenzung
- **Feld Erfasser gegebenenfalls ändern**
- Kennzeichen Erledigt aktivieren
- **Eintragen der Referenznummer und % im FeldBelegtext**
- Suche mit dem Button Go aktivieren

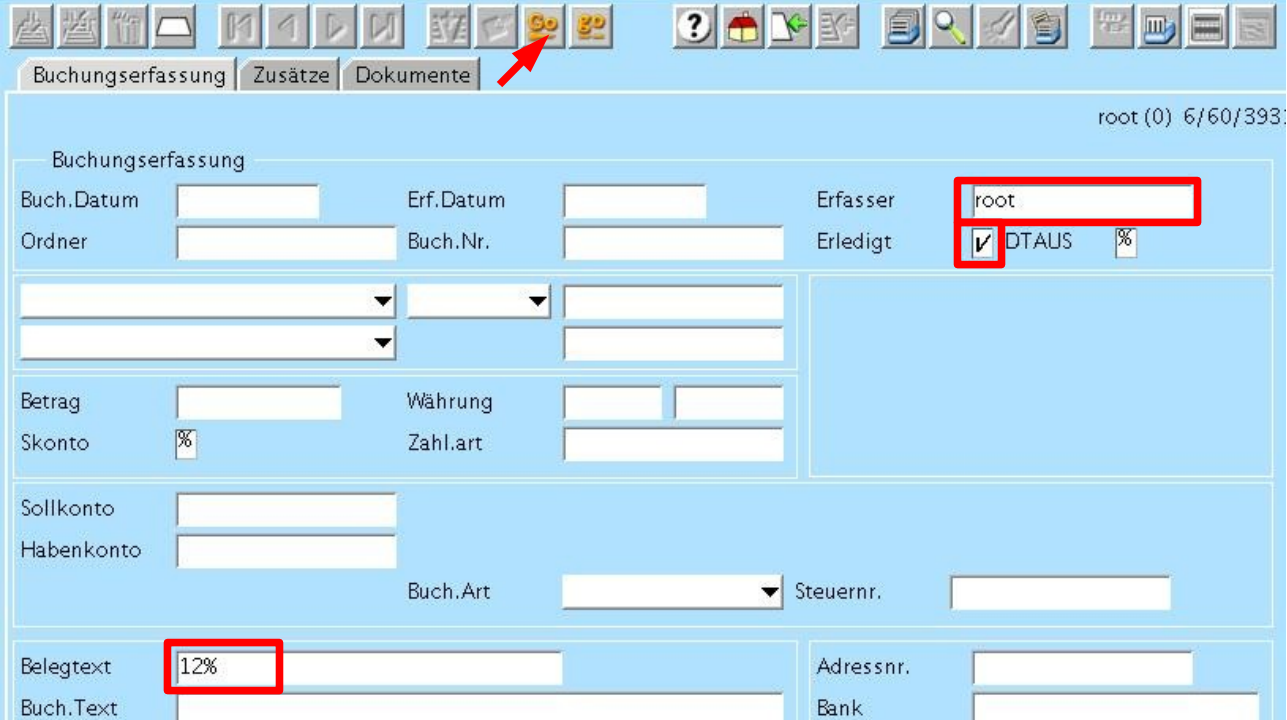

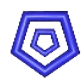

## **4.1.2. Suchen nach bestimmtem Beleg**

- **Maske BUCHUNGSERFASSUNG**
- Über den Button Taschenlampe wechseln in die Such-Abgrenzung
- **Feld Erfasser gegebenenfalls ändern**
- Kennzeichen Erledigt aktivieren
- **Eintrag im Feld Belegtext:** % Belegnummer
- Suche mit dem Button Go aktivieren

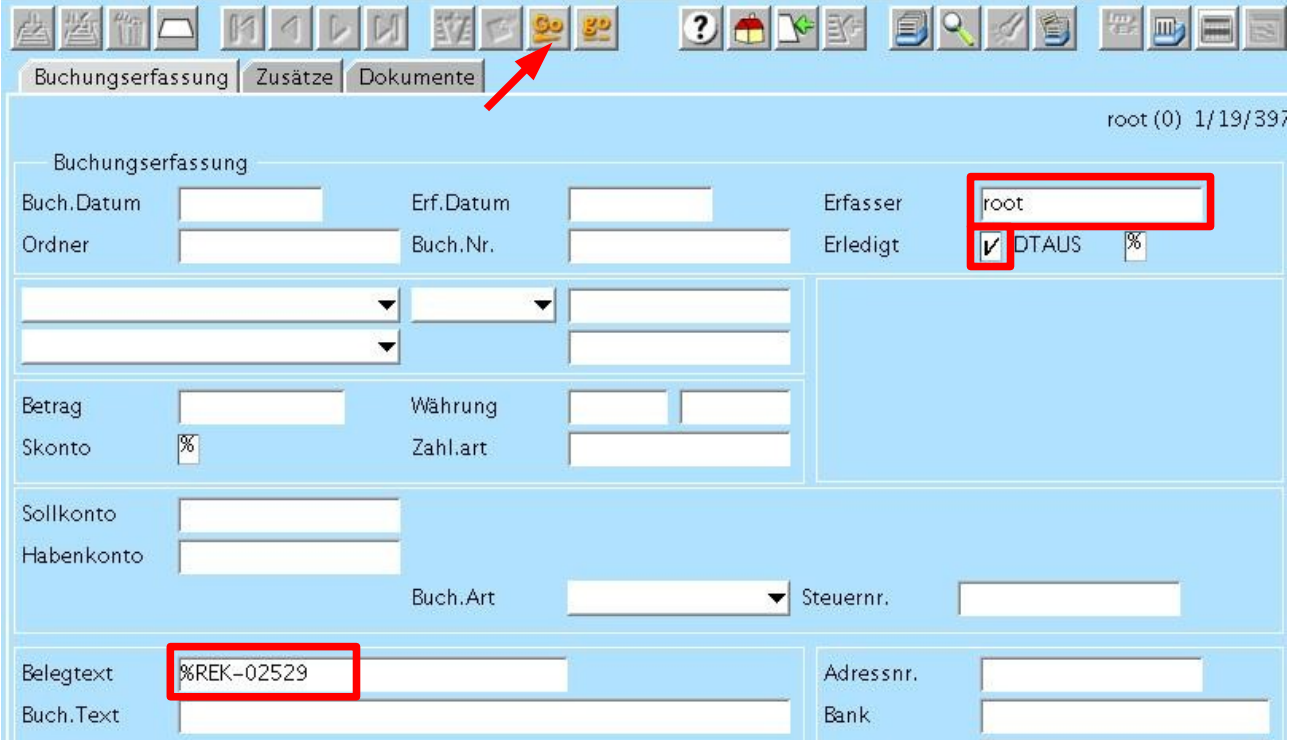

### **4.1.3. Ein Beleg wurde nicht gebucht**

Für Belege die nicht gebucht wurden, kann es folgende Gründe geben:

- Es konnte keine eindeutige Zuordnung gefunden werden (Feld Belegnummer ist leer)
- Die zugeordnete Rechnung ist in einem Zahllauf oder DTAUS erfasst (in der Rechnung ist im zweiten Register das Kennzeichen Erfasst gesetzt)